## **Access DSA Data**

If you use DG Solution Builder with [DSA data](http://iot-dsa.org/), you access your data by first [installing DGLux5](http://iot-dsa.org/download-dsa), then starting a link, and finally configuring your connection. The steps to configure a connection are different for each [DSLink](http://iot-dsa.org/how-it-works). To discuss DSLink questions, use these [community resources.](http://iot-dsa.org/community)

## <span id="page-0-0"></span>**Add a new DSLink**

You can add DSLinks when you install your DG Solution Builder package, or you can add them later. To add a link after installation:

- 1. Click the [Data panel](https://wiki.dglogik.com/dgsb_wiki:workspace_and_workflow:panels_and_menus:data_panel) tab behind the [Project panel.](https://wiki.dglogik.com/dgsb_wiki:workspace_and_workflow:panels_and_menus:project_panel)
- 2. Expand **sys**, and right-click **links**.
- 3. Choose one of these installation methods:
	- **Install Link from Git** Enter the download URL and the name that you want to appear in DG Solution Builder, and click **Invoke**.
	- **Install Link from Zip** Enter the download URL for the file and the name that you want to appear in DG Solution Builder, and click **Invoke**.
	- **Install Link** Select the link from the drop-down list, enter a name to appear in DG Solution Builder, and click **Invoke**.

When the installation is successful, the value for **success** becomes TRUE.

## **Access DSLink Data**

These steps show you how to access a Dart Weather DSLink, as an example.

- 1. Log in to DG Solution Builder, Server edition.
- 2. Start the data connection:
	- 1. In the [Data panel](https://wiki.dglogik.com/dgsb_wiki:workspace_and_workflow:panels_and_menus:data_panel), expand **sys** > **links**.
	- 2. Right-click dslink-dart-weather, and select **Start Link**.

If dslink-dart-weather does not appear, follow the steps to [add it](#page-0-0).

- 3. Specify the data to track:
	- 1. In the Data panel, expand **downstream**.

2. Right-click **Weather**, select **Create Tracker**, enter the name of a city, and click **Invoke**.

The city appears as a tree node below **Weather**.

4. In the Data panel, click the name of the city.

Current weather data appears in the [Metrics panel.](https://wiki.dglogik.com/dgsb_wiki:workspace_and_workflow:panels_and_menus:metrics_panel)

5. In the Metrics panel, find the relevant data point or metric.

You can drag the relevant point or metric to a [component](https://wiki.dglogik.com/dgsb_wiki:widgets_and_property_inspector:components:home) such as a [text component](https://wiki.dglogik.com/dgsb_wiki:widgets_and_property_inspector:components:text:home). This opens the [binding dialog](https://wiki.dglogik.com/dgsb_wiki:bindings:home#binding_dialog). From this dialog, you can control the formatted or calculated value that appears in the component.

 $\pmb{\times}$ Using a DSA data metric

[Previous: Deploy a Project](https://wiki.dglogik.com/dgsb_wiki:getting_started:deploy_project)

[Next: Access Other Data](https://wiki.dglogik.com/dgsb_wiki:getting_started:access_data)

From: <https://wiki.dglogik.com/>- **DGLogik**

Permanent link: **[https://wiki.dglogik.com/dgsb\\_wiki:getting\\_started:access\\_dsa\\_data?rev=1538522727](https://wiki.dglogik.com/dgsb_wiki:getting_started:access_dsa_data?rev=1538522727)**

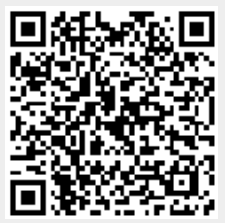

Last update: **2021/09/20 14:41**